# Online Learning Manual

Busan Multi cultural Education Center

1. How to participate online [e학습터]

Google following blue address for [e학습터] on your computer

☞https://cls.edunet.net/cyber/cm/mcom/pmco000b00.do

# Open [e학습터] website

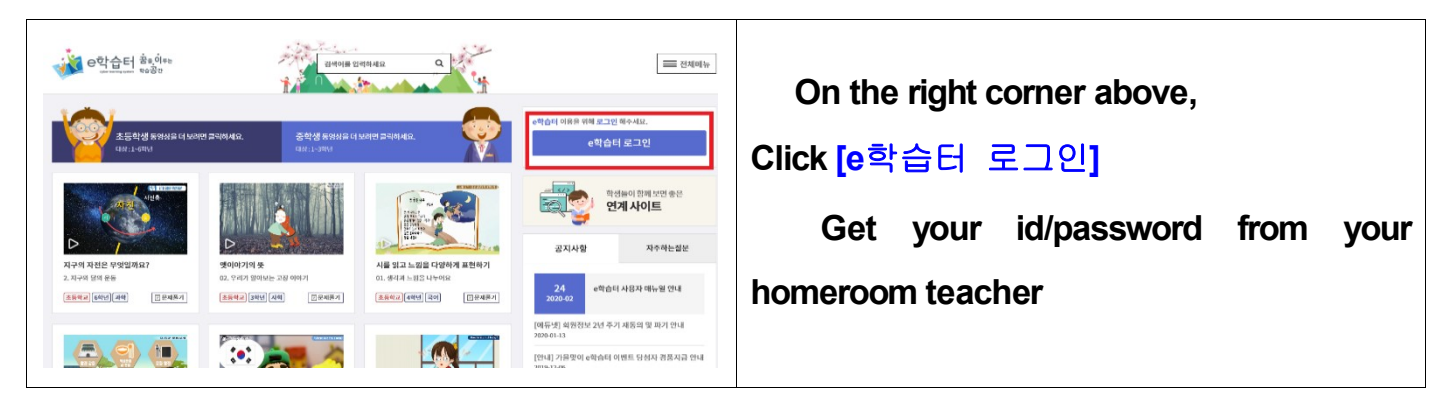

# Log-in to [e학습터]

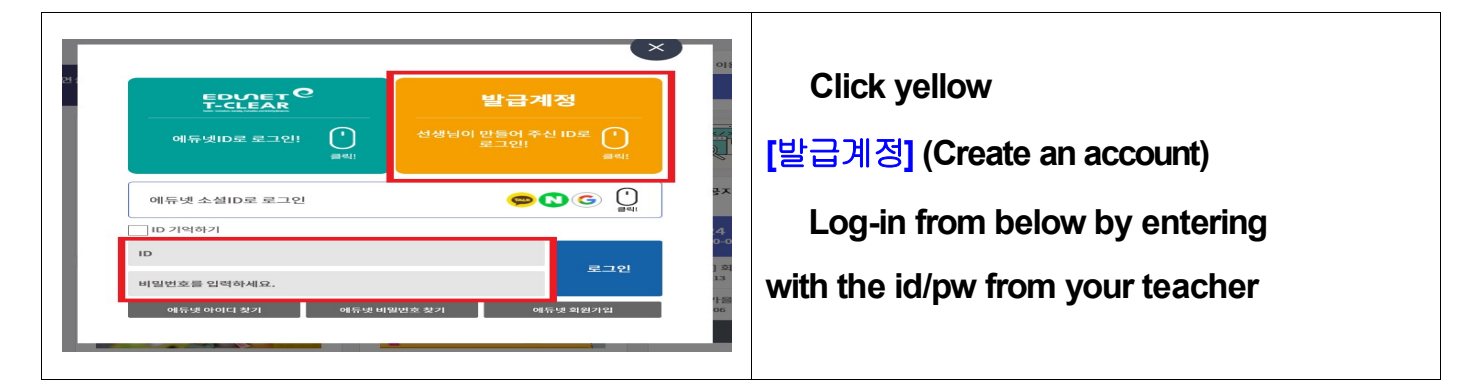

# Changing your password

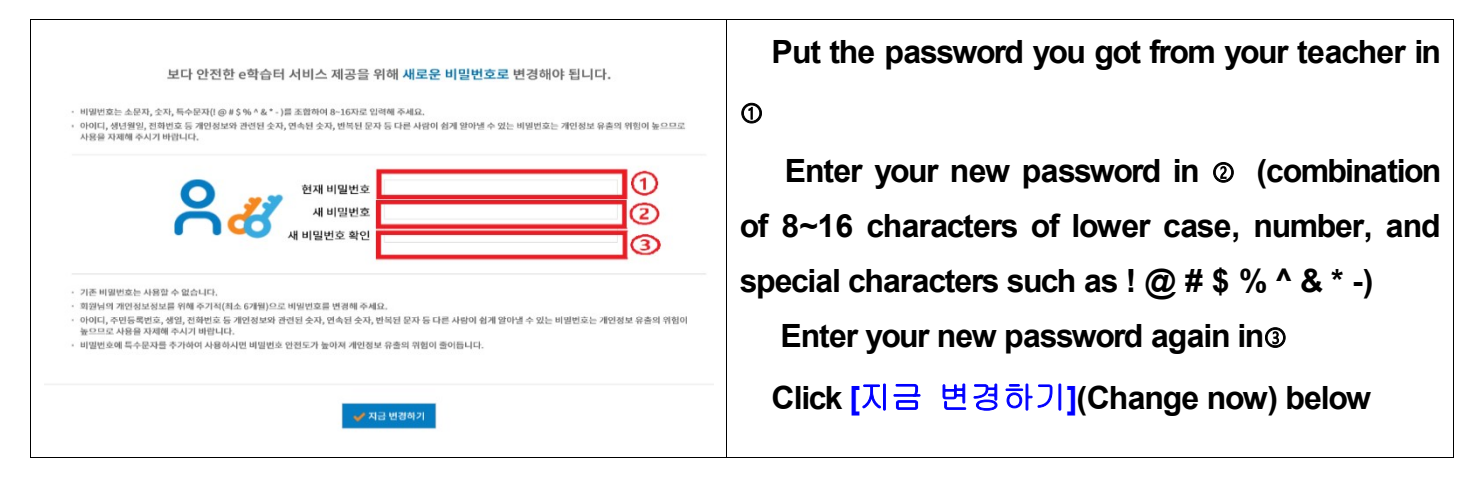

# Confirmation for Changing password

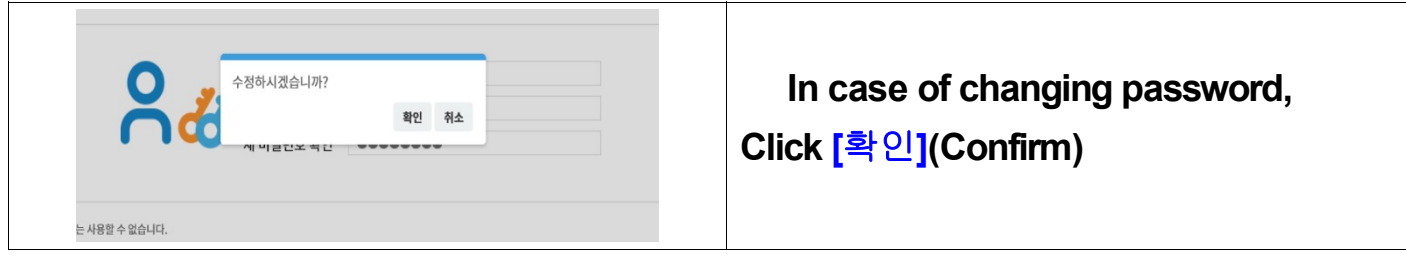

### Finding online class for your teacher

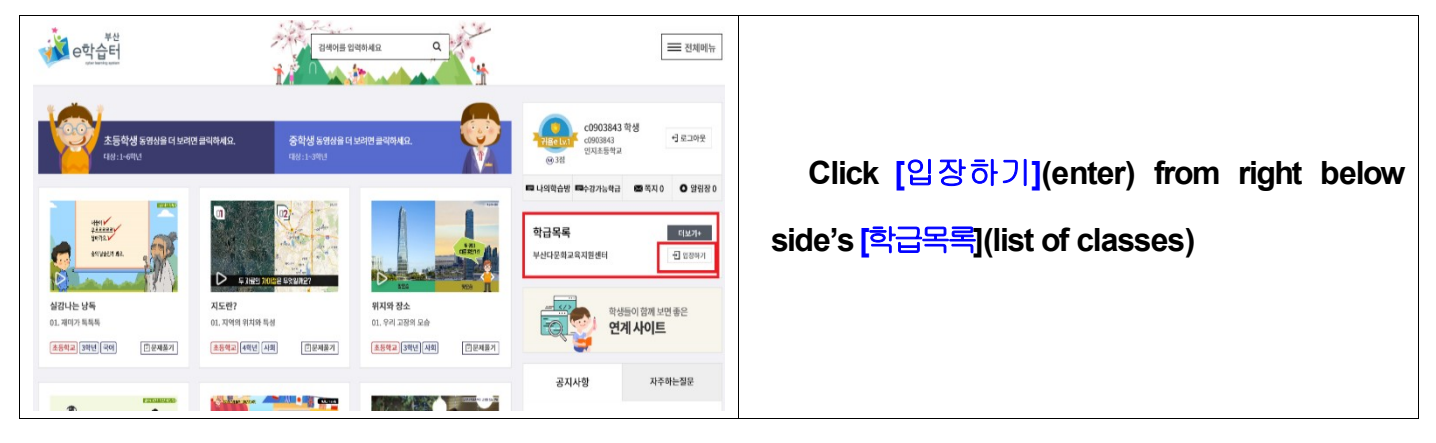

# Entering your teacher's online class

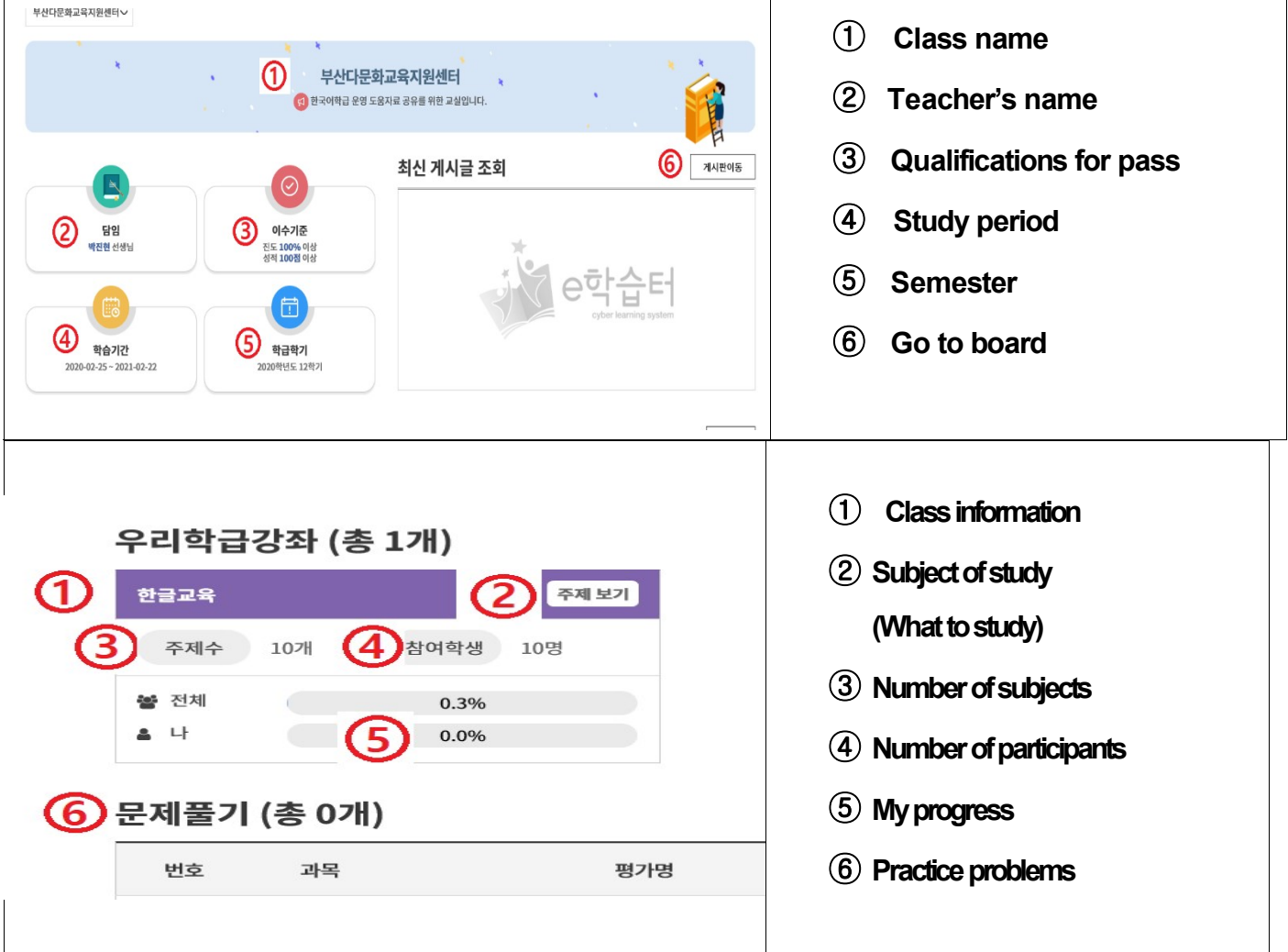

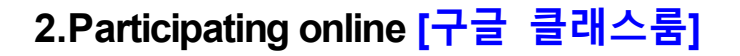

### Google [구글 클래스룸] [Google Classroom] on your computer

#### ☞ https://classroom.google.com/

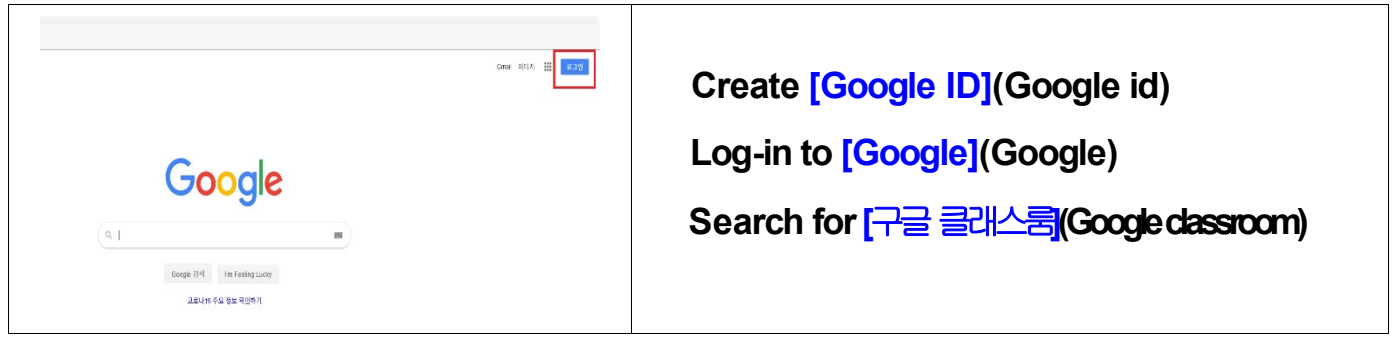

#### Participating class

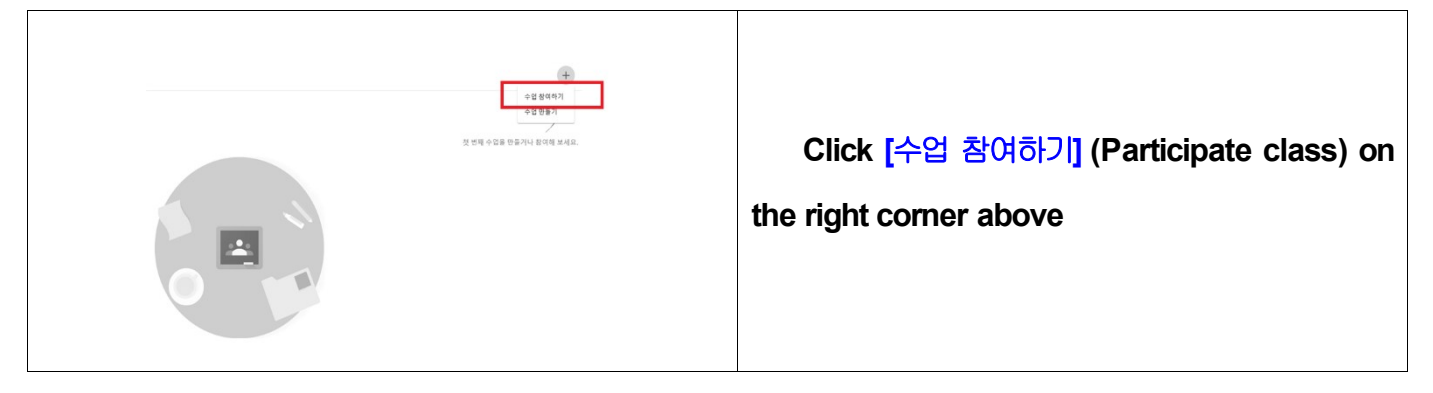

#### Entering the class code

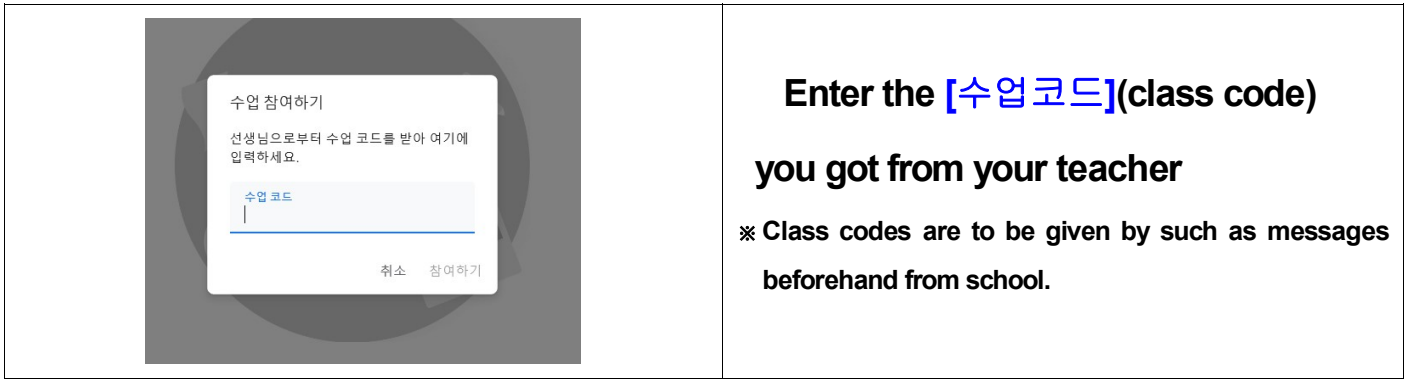

### Participating Google classroom

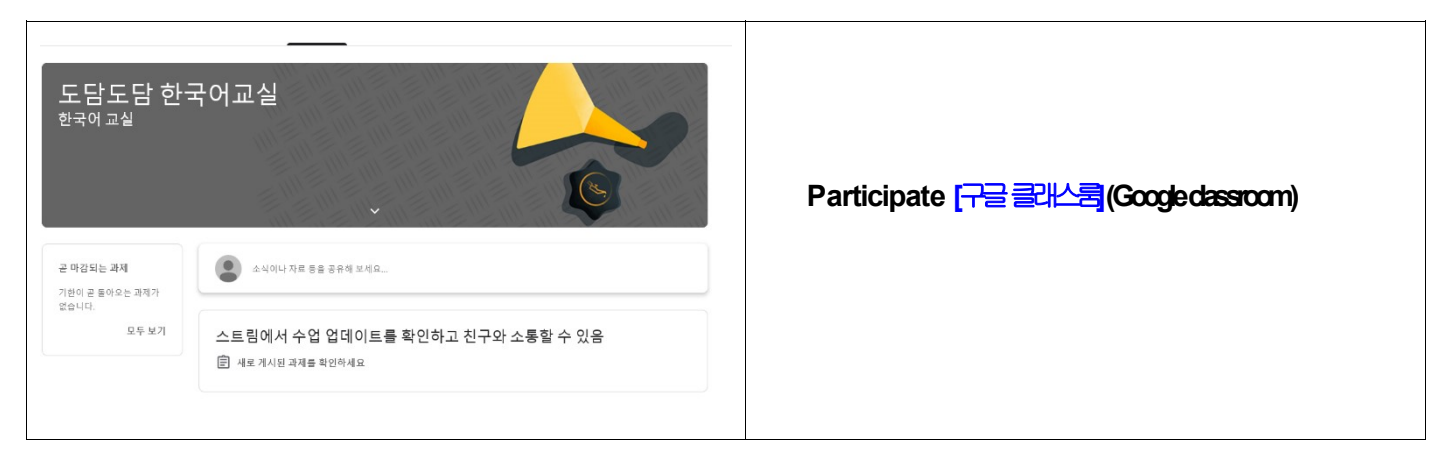

3. Participating online [Zoom] video chatting -How to use it with desktop You need camera and audio device in case you are using notebook or desktop

Visiting https://zoom.us/

 Search forhttps://zoom.us/ 검색 Click [회의] (Conference) below

Installing computer online video chatting program

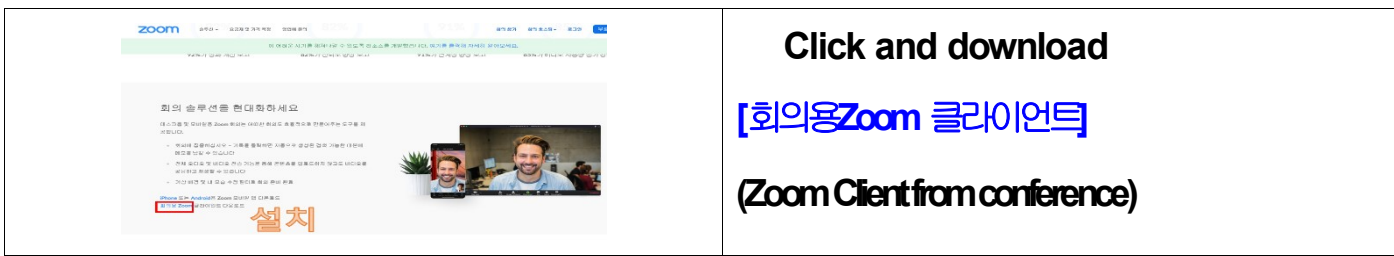

Click the zoom icon on your computer's background

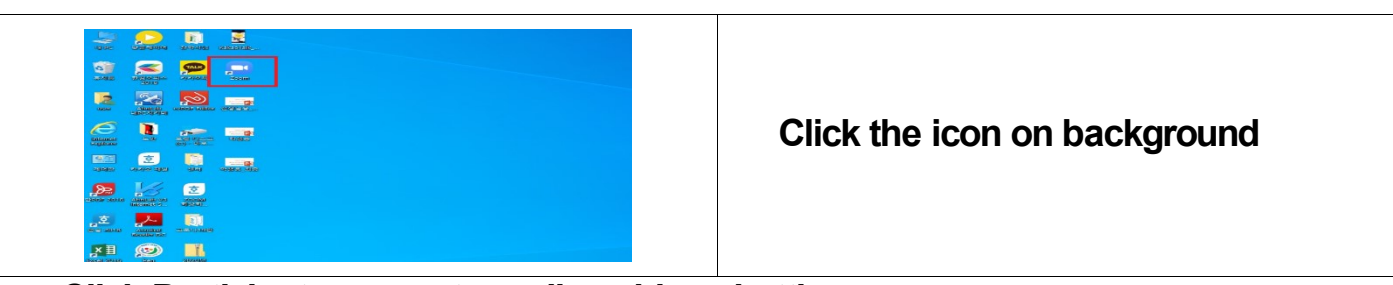

### Click Participate computer online video chatting

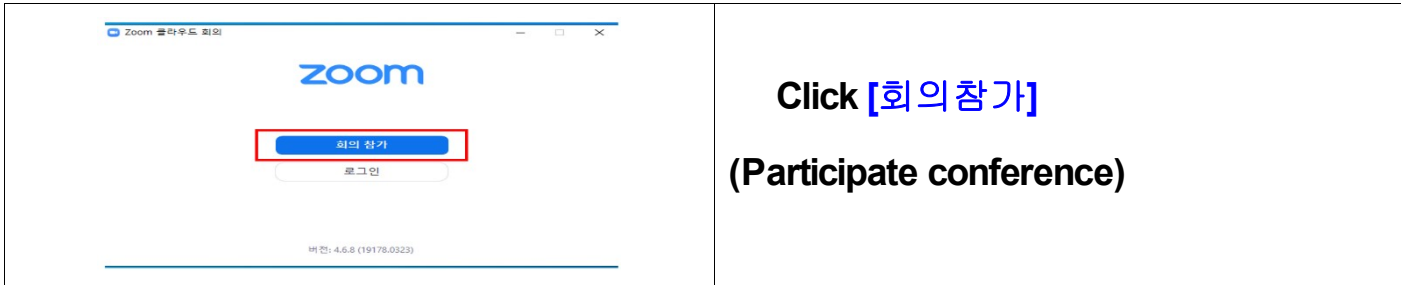

# Participate computer online video chatting conference

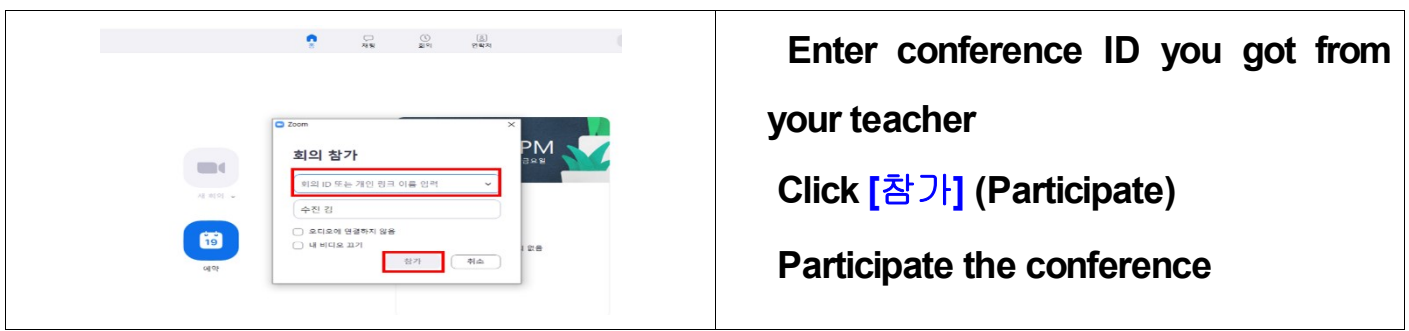

### 4. Participating online [Zoom] video chatting -How to use it with mobile

Search for mobile video chatting application 'zoom'

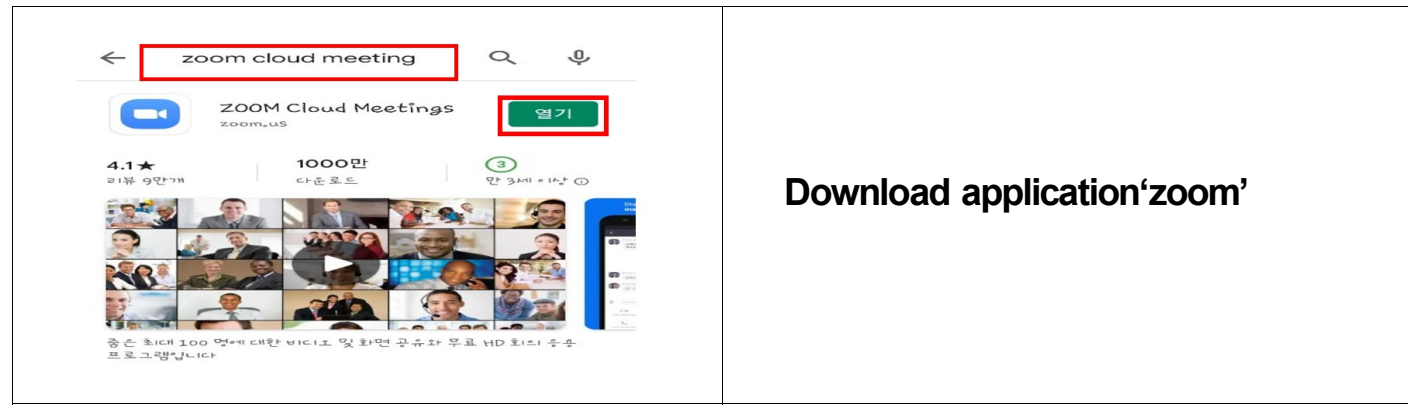

### Running application

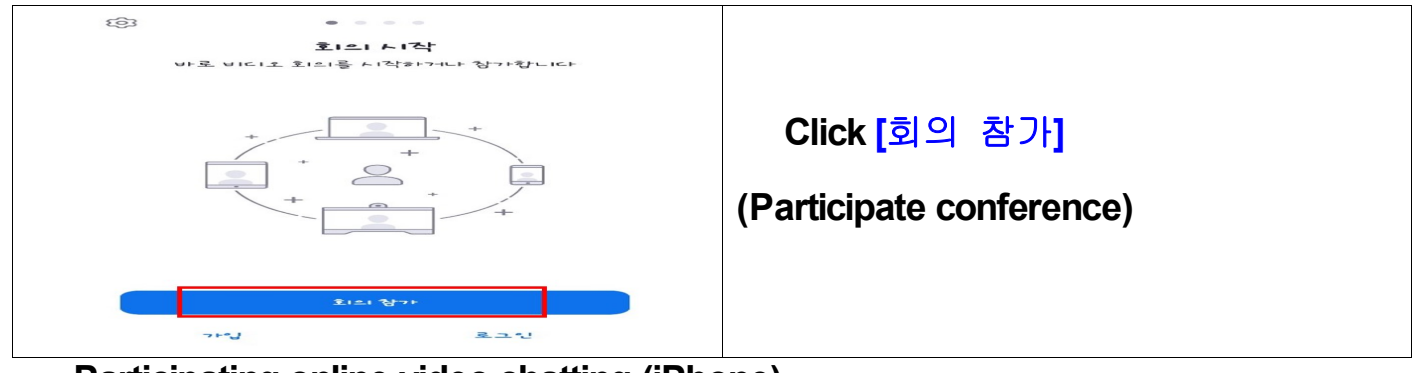

Participating online video chatting (iPhone)

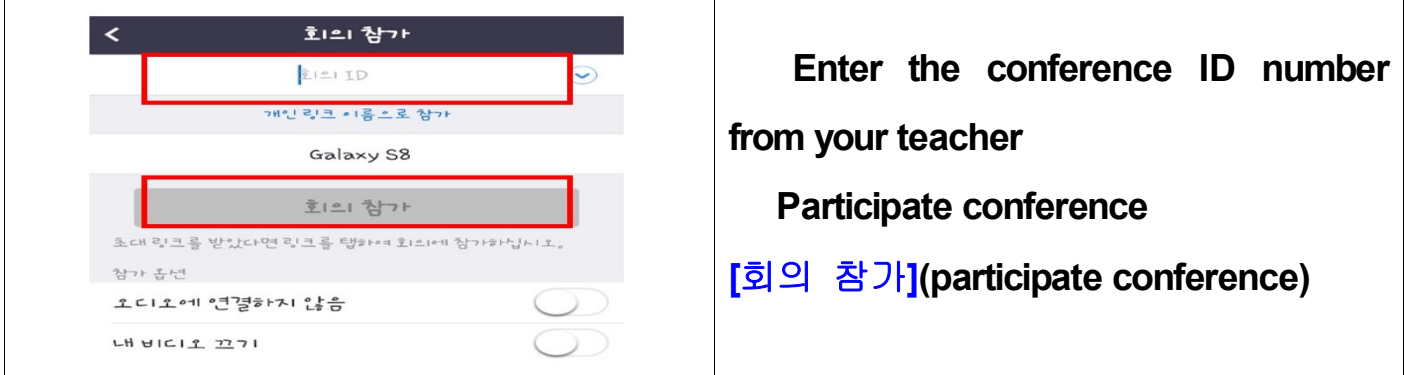

### Participating online video chatting (Android)

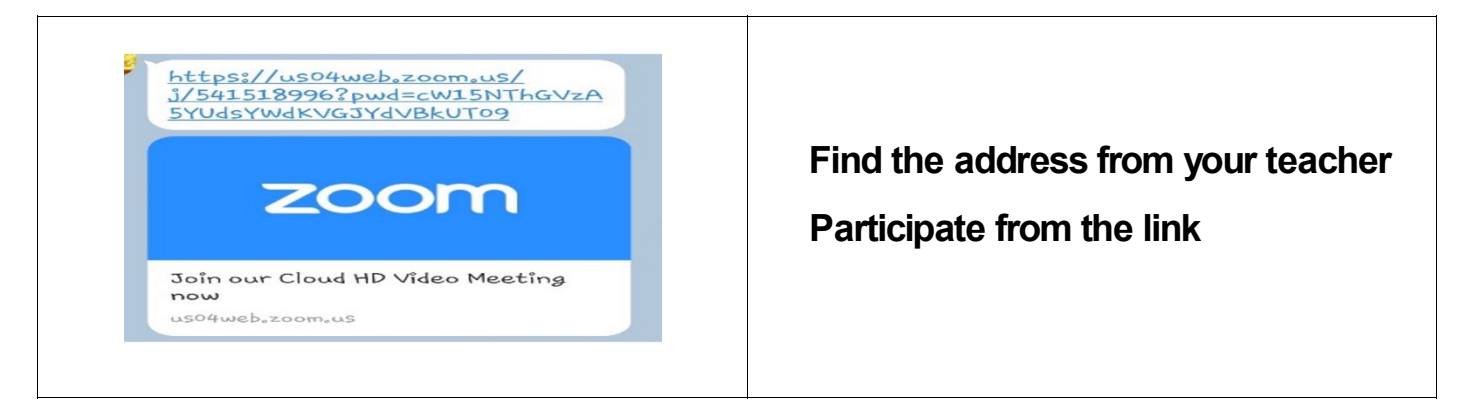

## 5. Participating in live streaming [Youtube 스트리밍]

Search youtube: https://www.google.co.kr

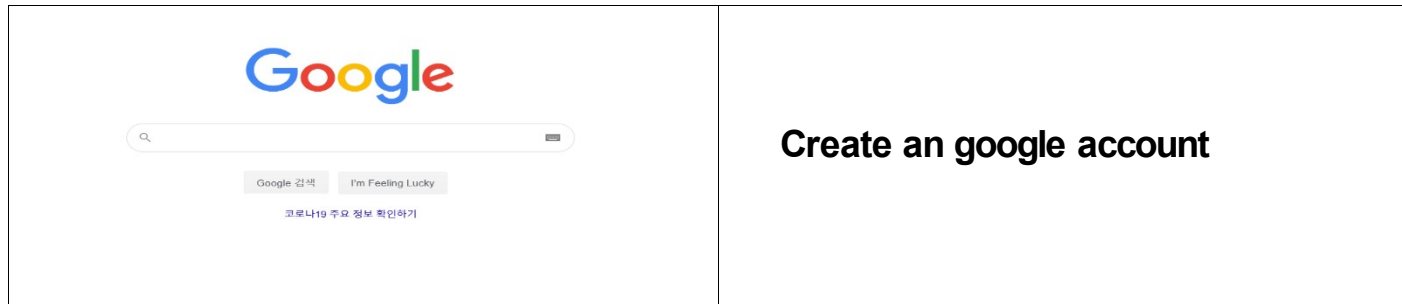

Log-in to youtube: https://www.youtube.com

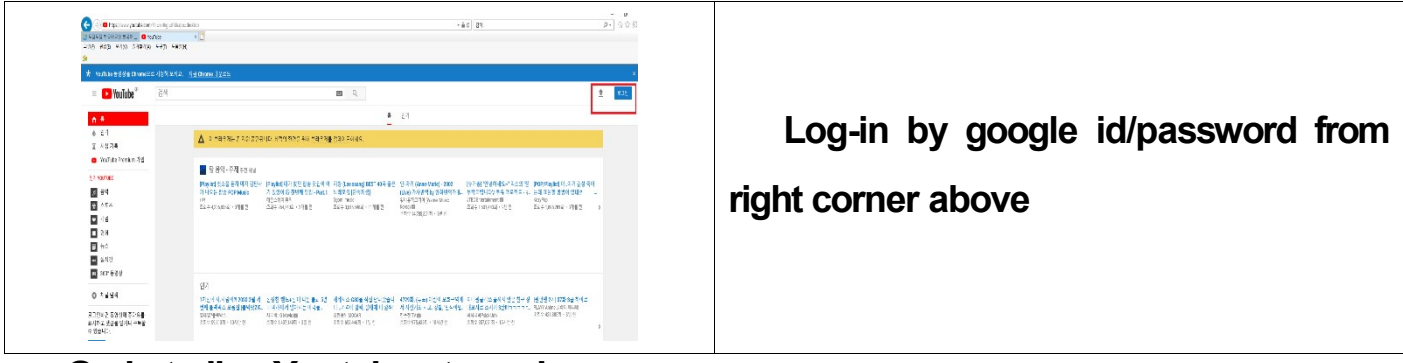

Go in to live Youtube streaming

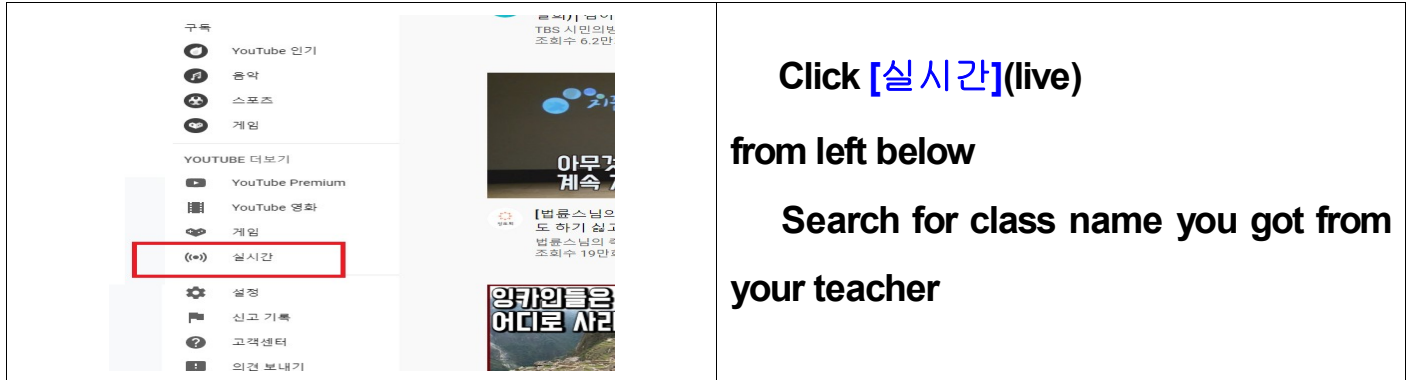

Participate live class

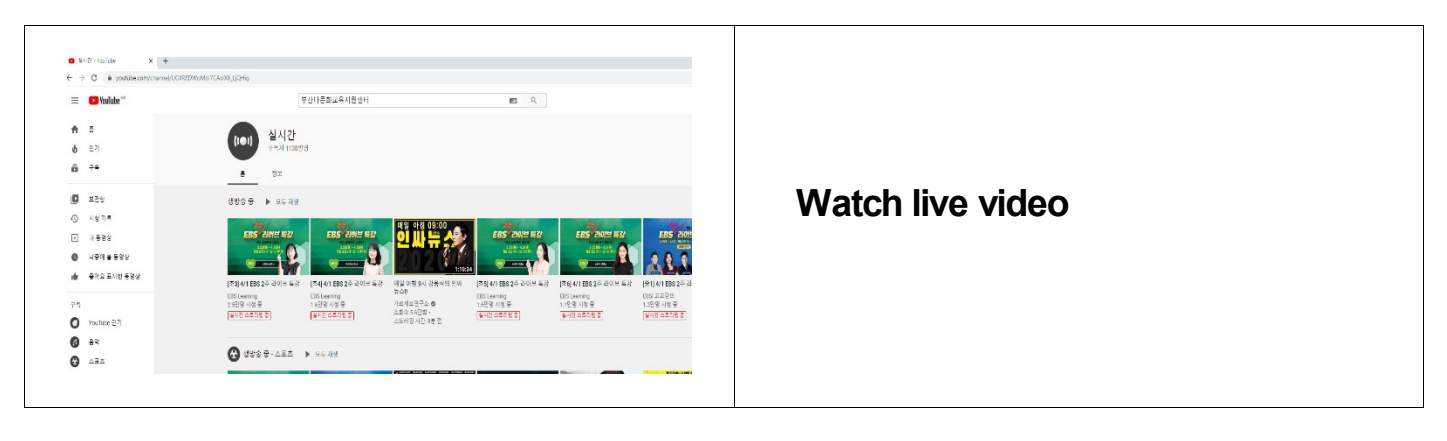